# Smart at tools for kintone Excel入力

# 利用マニュアル

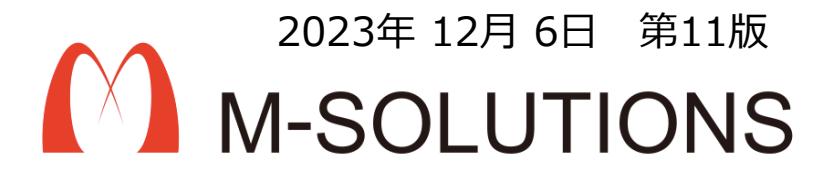

# 以下、本マニュアルの改訂履歴です。

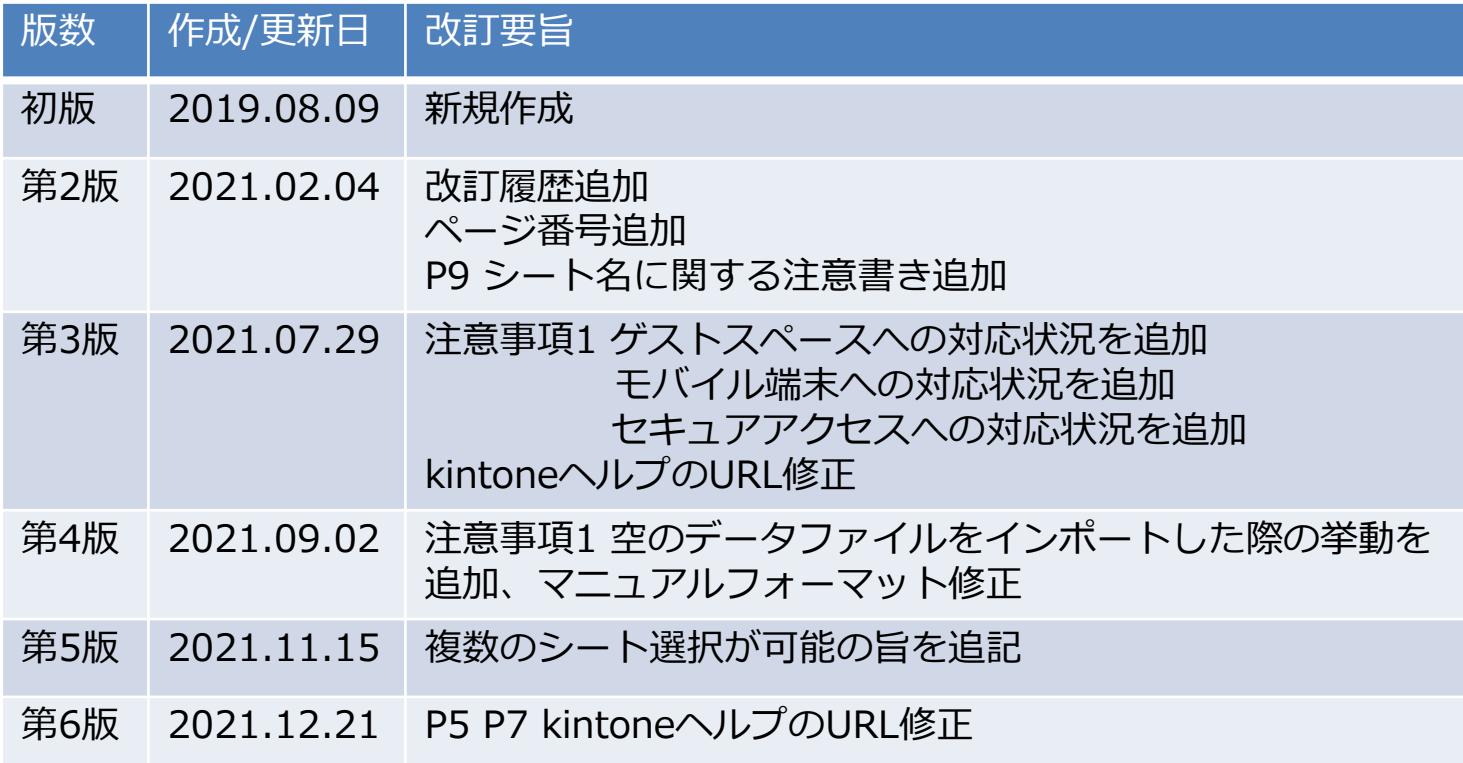

# 以下、本マニュアルの改訂履歴です。

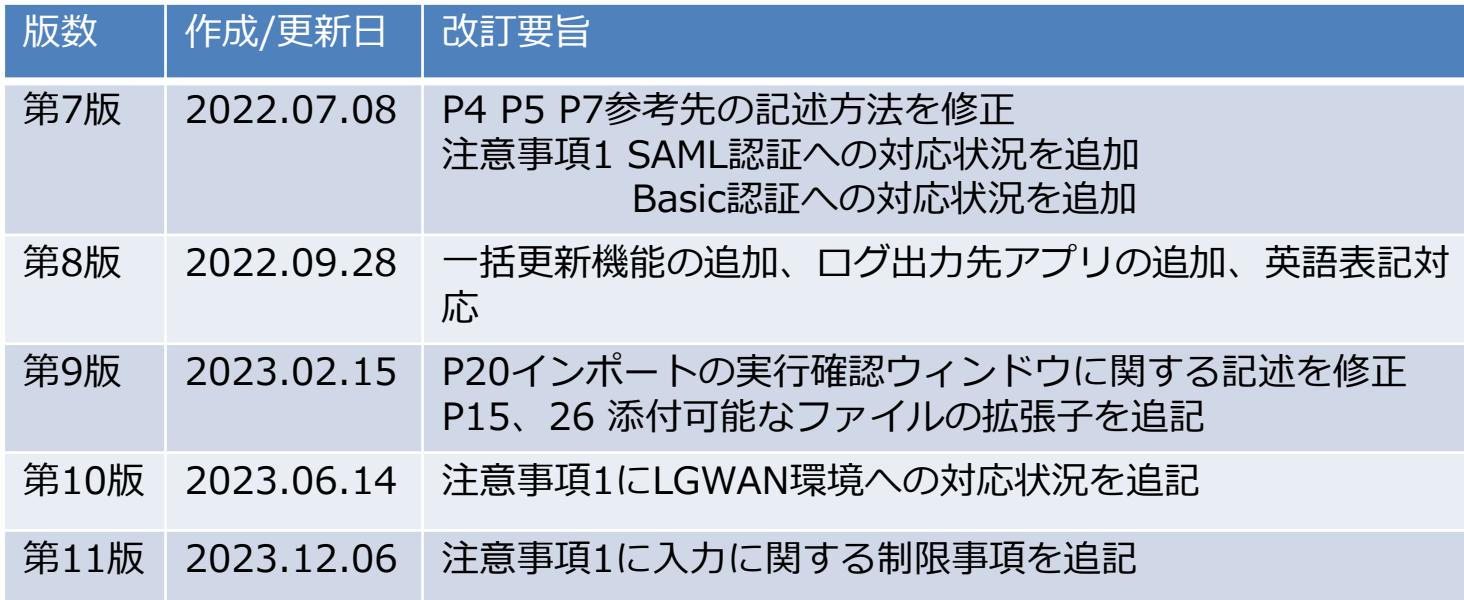

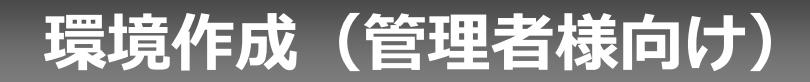

#### **kintoneへのインストール手順**

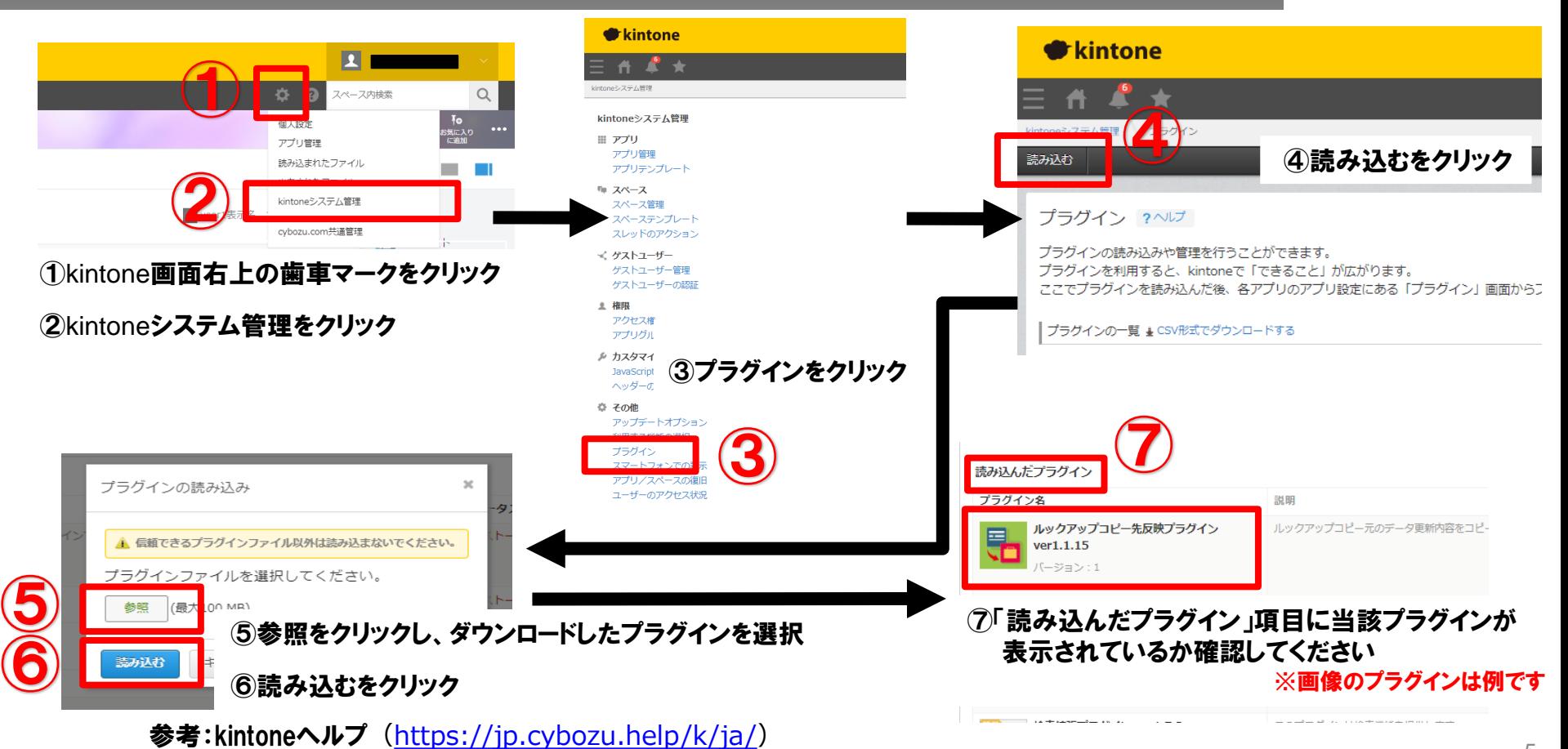

kintone ヘルプ > 管理者ヘルプ > プラグインの管理 > プラグインを追加/削除する(システム管理)

#### **アプリ作成1**

### インポート先アプリの作成

下記URLを参考に、 アプリをはじめから作成します。 インポートデータの取り込み口となるため、添付ファイルは必須です。

参考) kintoneヘルプ (<https://jp.cybozu.help/k/ja/>) kintone ヘルプ > ユーザーヘルプ > アプリの作成と削除 > アプリをはじめから作成する

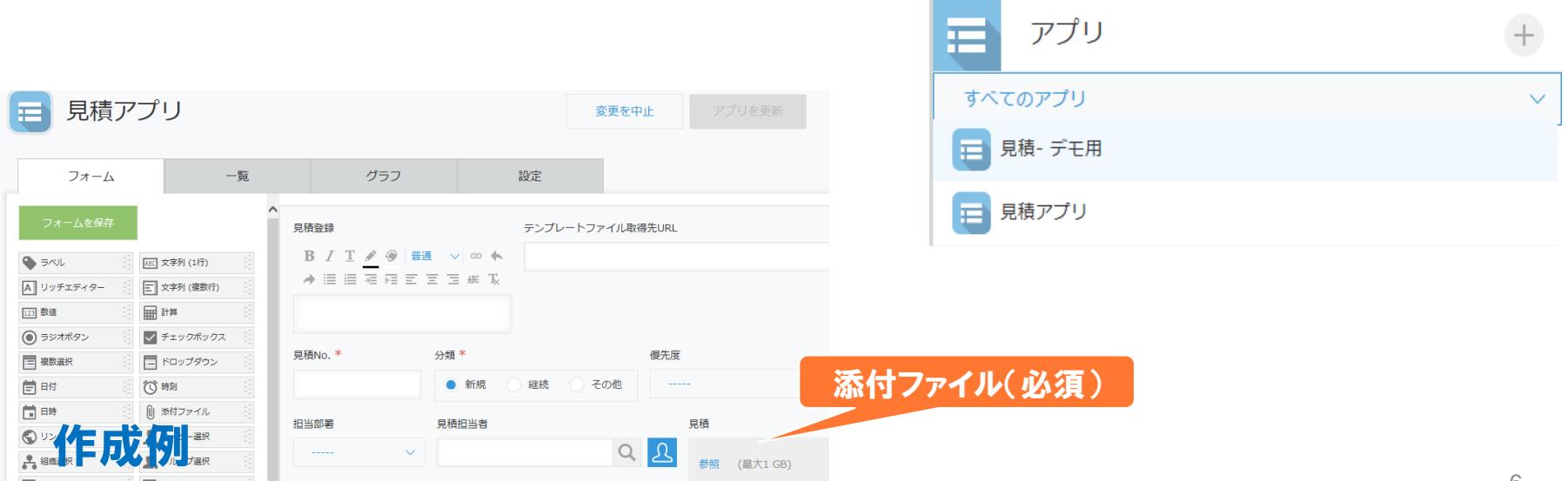

#### **アプリ作成2**

## アプリに使用できるフィールド

インポート先アプリに使用できるフィールドタイプは以下となります。

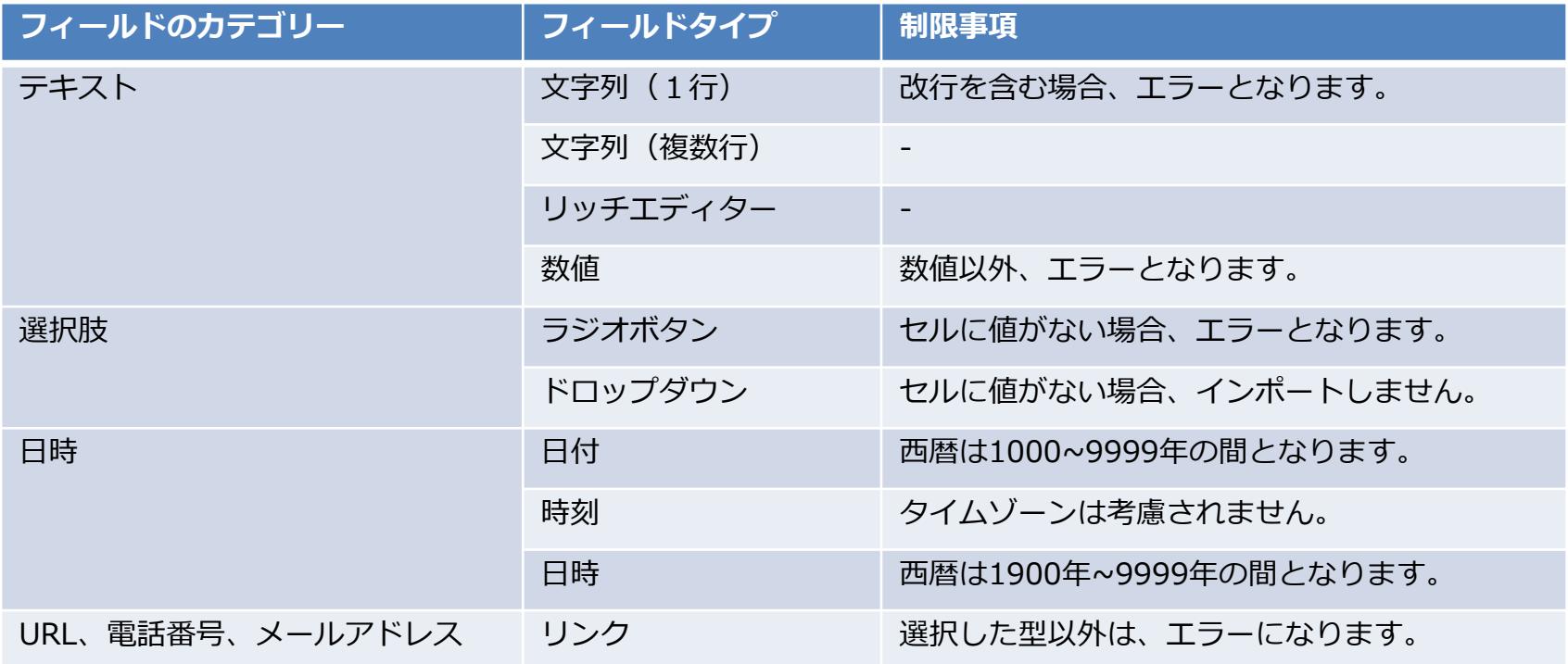

#### **アプリへの設定手順**

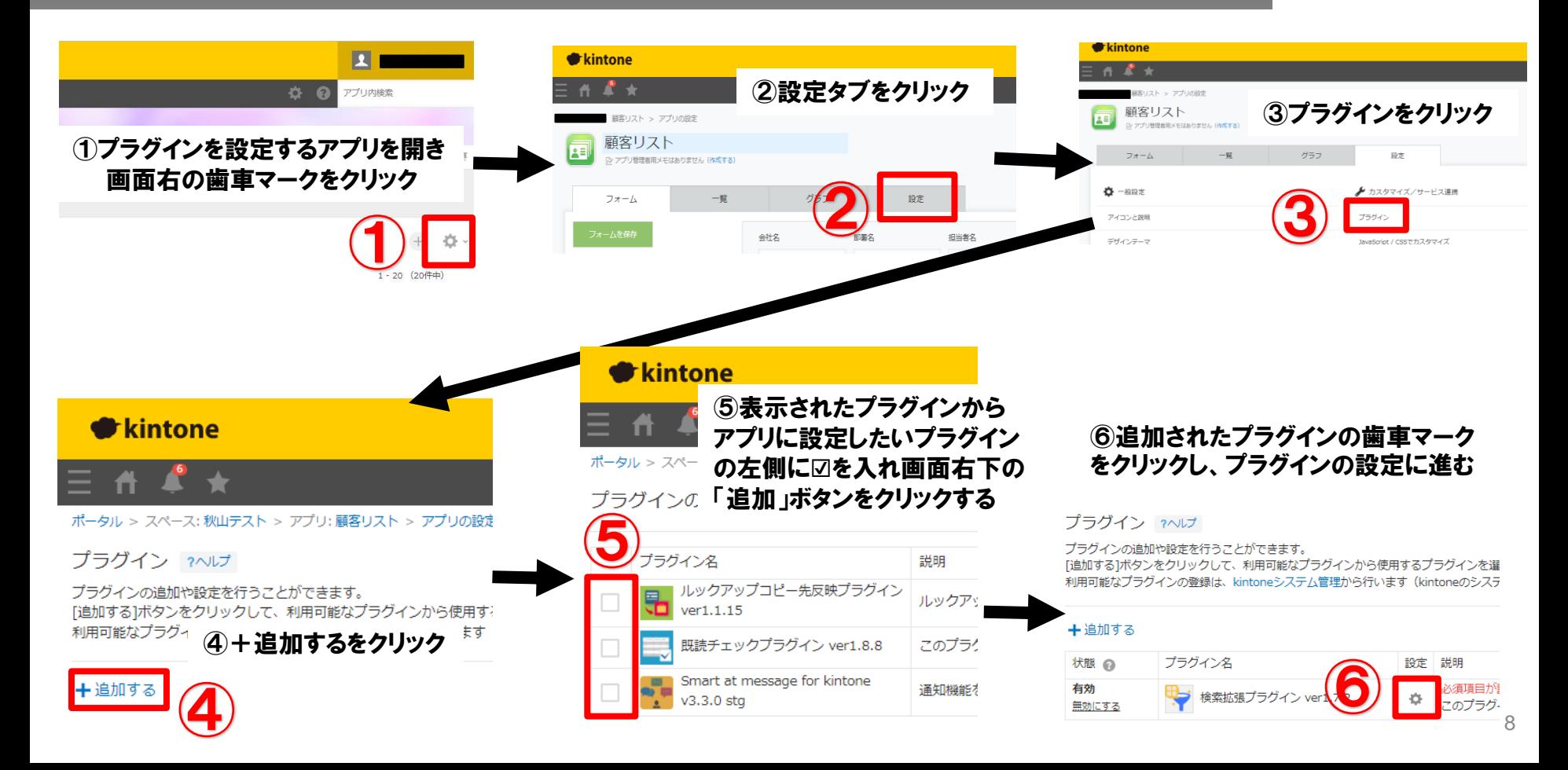

#### **ログ出力先アプリ作成**

一括インポートのログをアプリに出力する場合、事前にログを出力するアプリを作成してお く必要があります。

納品物のログアプリテンプレートを用い、下記URLを参考にアプリを作成してください。

参考) kintoneヘルプ (<https://jp.cybozu.help/k/ja/>) kintone ヘルプ > ユーザーヘルプ > アプリの作成と削除 > ファイルを読み込んでアプリを 作成する > テンプレートファイルからアプリを作成する

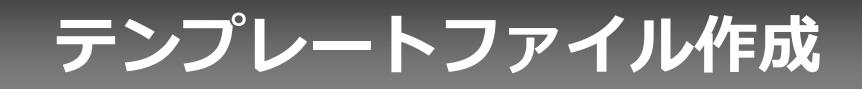

#### **テンプレートファイル作成**

インポートするデータとインポート先アプリの紐付けを行うテンプレートファイルを作成す る。テンプレートファイルでは、インポートするデータと同じ配置でインポート先のフィー ルドのフィールドコードを{{}}で囲い記載する。

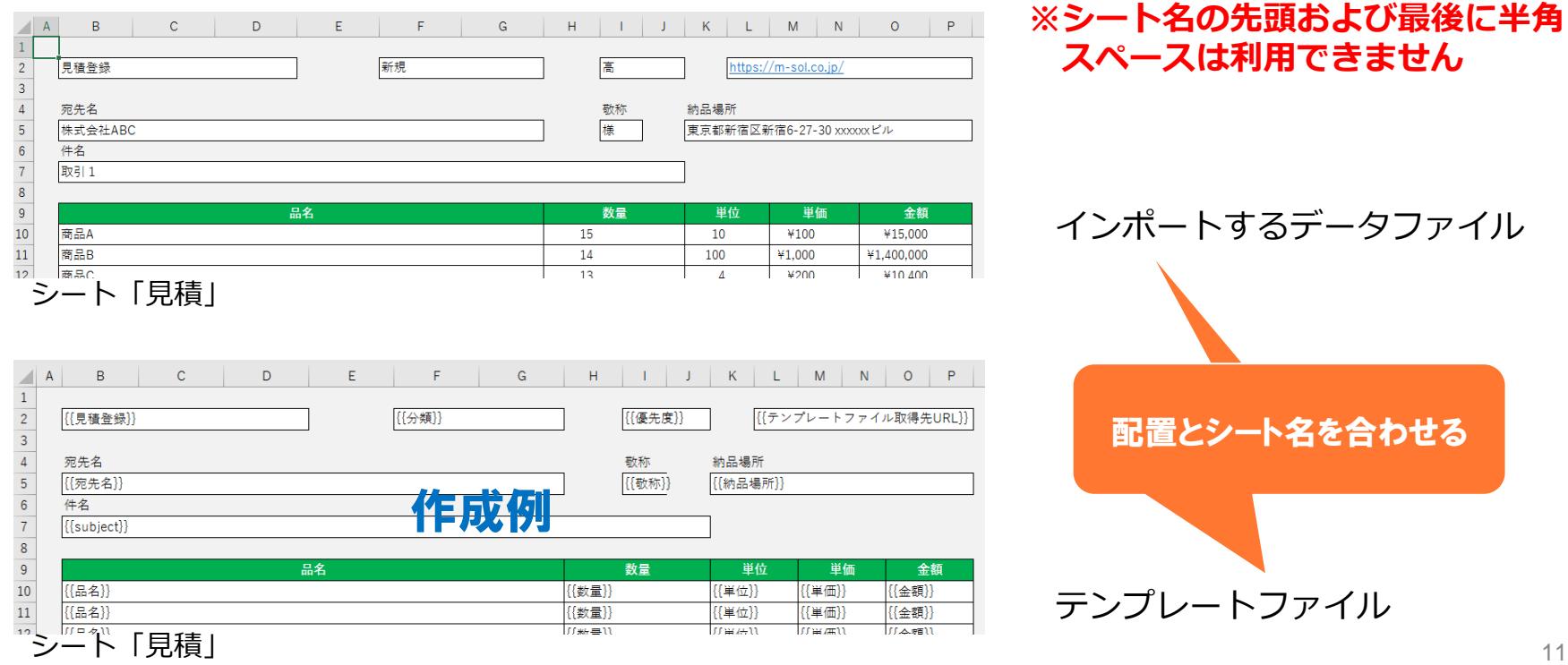

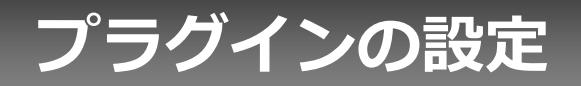

#### **プロダクトキー設定方法**

プロダクトキーは保存時に自動生成されます。

プラグインを複数アプリに適用する場合、生成されたプロダクトキーをコピーし貼り付けて保存してください。

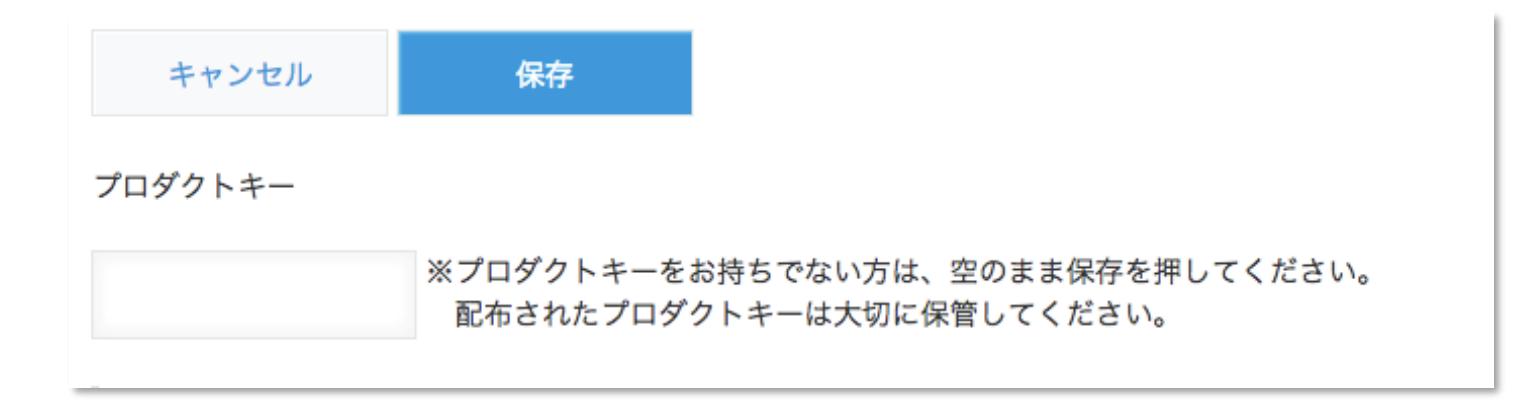

※初回設定時にプロダクトキーが表示されますので、忘れないよう保管してください。プロダクトキーが わからなくなってしまった場合は、サポートへお問い合わせいただきドメインをお知らせください。

#### **プラグイン設定画面1**

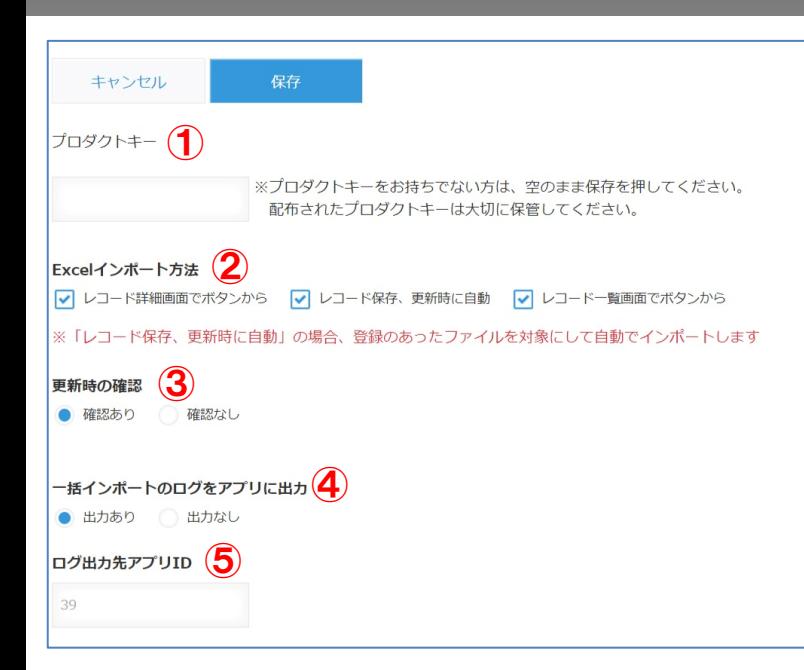

#### ①プロダクトキー入力 発行されたプロダクトキーの入力エリアです。

- ②インポート方法設定 レコード詳細画面でボタンから → 手動で任意の対象をインポートします。 レコード保存、更新時に自動 → アップロードしたファイルを自動でインポートします。 レコード一覧画面でボタンから → 一覧画面から表示しているレコードのファイルを一括 でインポートします。
- ③更新時の内容確認 確認ありの場合、インポート前に確認のウィンドウを表示し ます。

④一括インポートのログをアプリに出力 一括インポート時にログアプリに出力します。

⑤ログ出力先アプリID ー<sub>ン出力55</sub>。<br>出力するログアプリのアプリIDを設定します。 <sup>14</sup>

#### **プラグイン設定画面2**

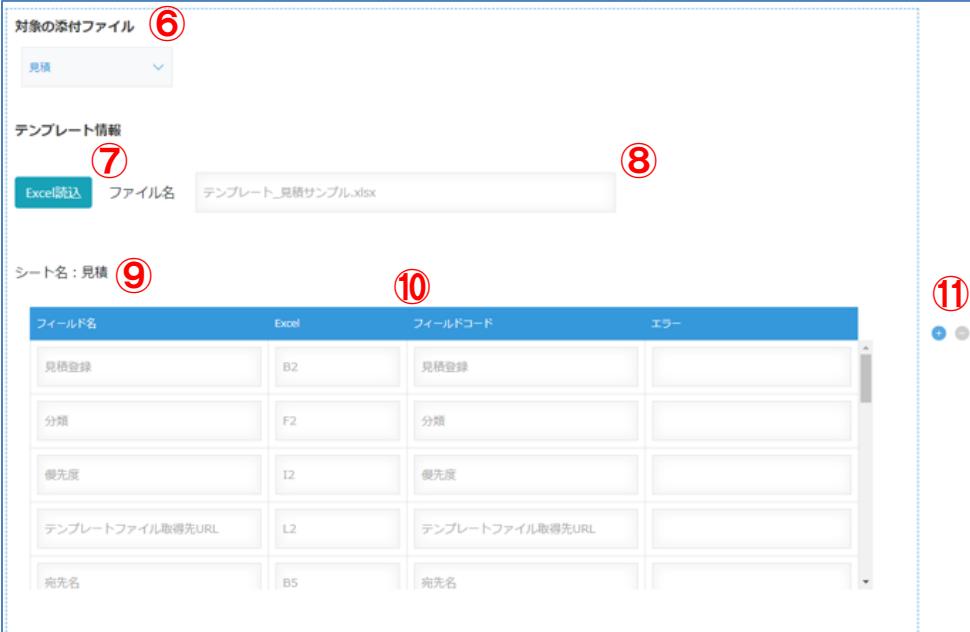

⑥対象の添付ファイル インポートの設定を紐づける添付ファイル フィールドを指定します。

⑦Excel読込(テンプレートファイル) テンプレートファイルを読み込むウィンドウを 表示します。

⑧選択ファイル名 (拡張子xlsx,xlsm,xlsbに対応)

⑨選択シート名

⑩テンプレート情報 テンプレートファイルからフィールドコードと Excelの紐づけ情報を表示します。

⑪追加、削除ボタン 赤枠の設定エリアを追加、または削除します。

### **Excel読込(テンプレートファイル)**

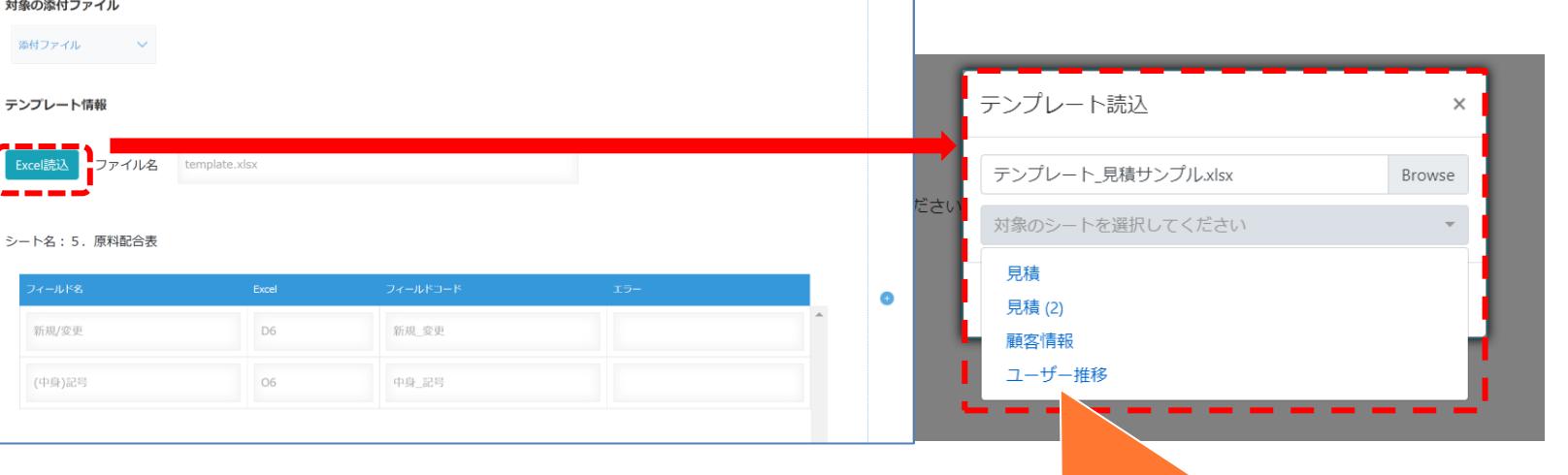

テンプレートを読み込み、対象のシートを指定する。 ※複数のシートを選ぶことも可能です。

読込ファイルは編集可能な状態にしてください。 データファイルも同様です。

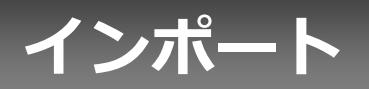

#### **Excelデータのインポート(手動)**

#### プラグインの設定でExcelインポート方法を「レコード詳細画面でボタンから」にした場合

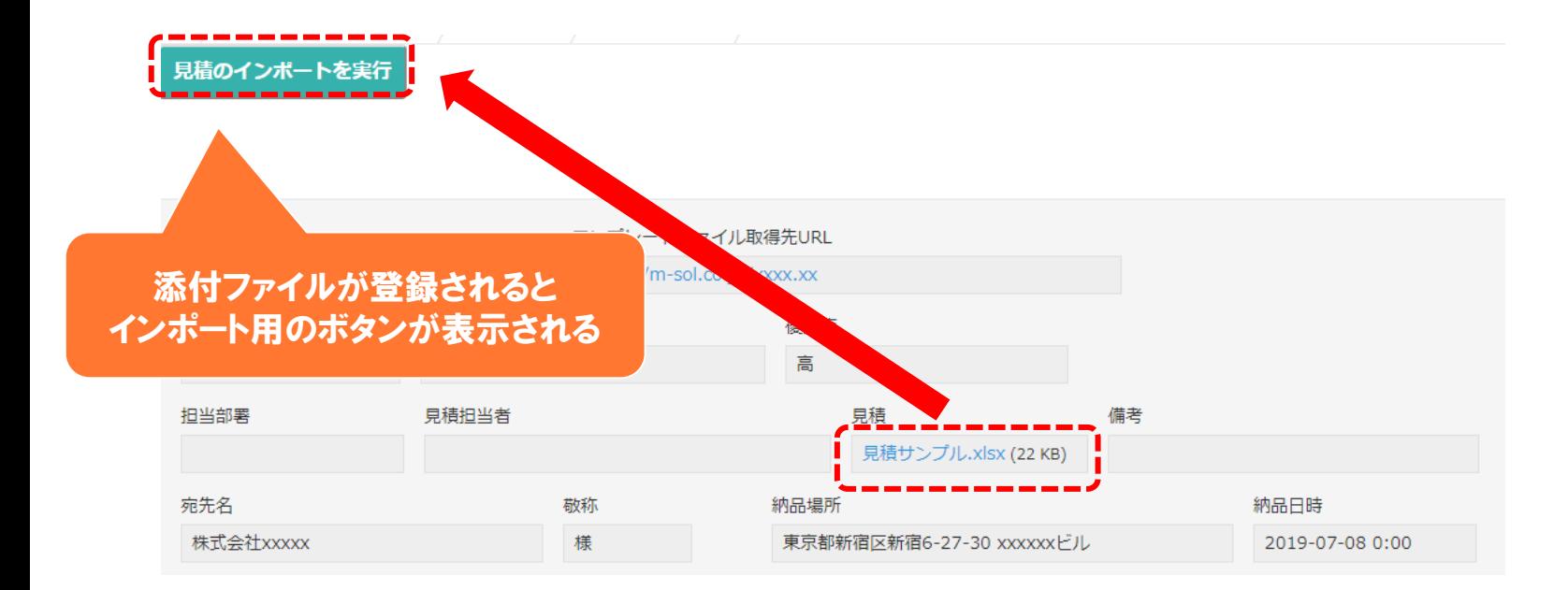

#### **Excelデータのインポート(自動)**

#### プラグインの設定でExcelインポート方法を「レコード保存、更新時に自動」にした場合

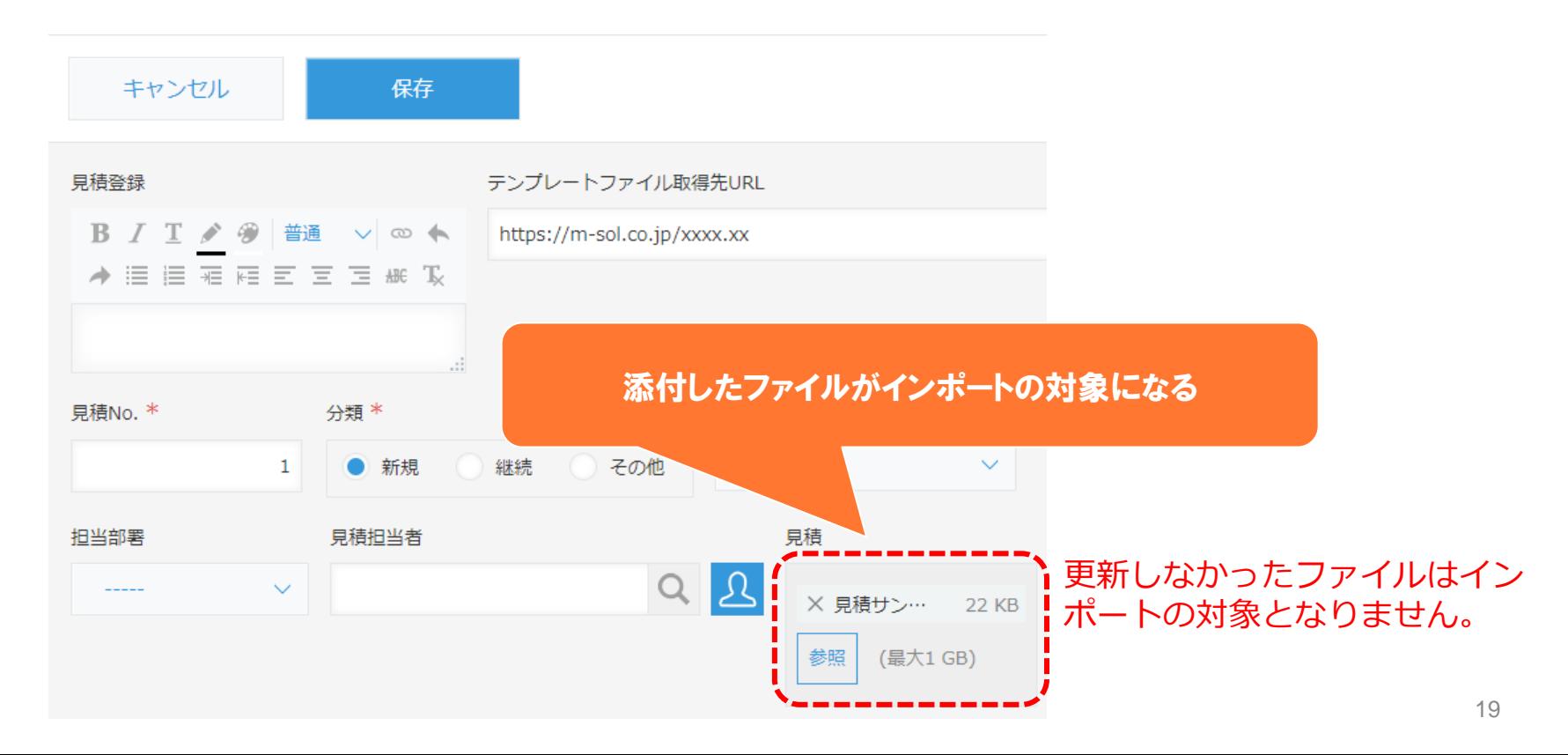

#### **インポートの実行確認ウィンドウ**

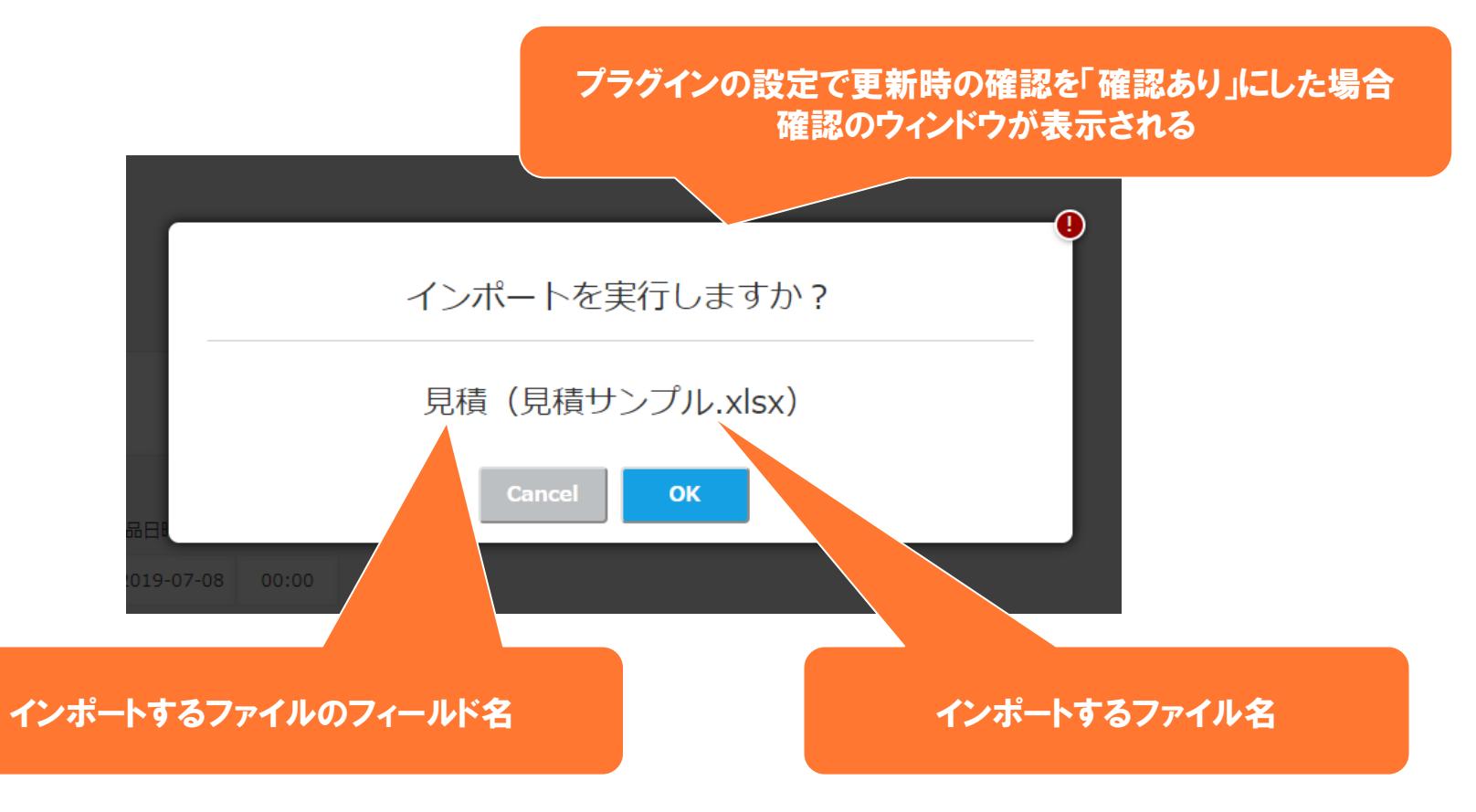

#### プラグインの設定でExcelインポート方法を「レコード一覧画面でボタンから」にした場合

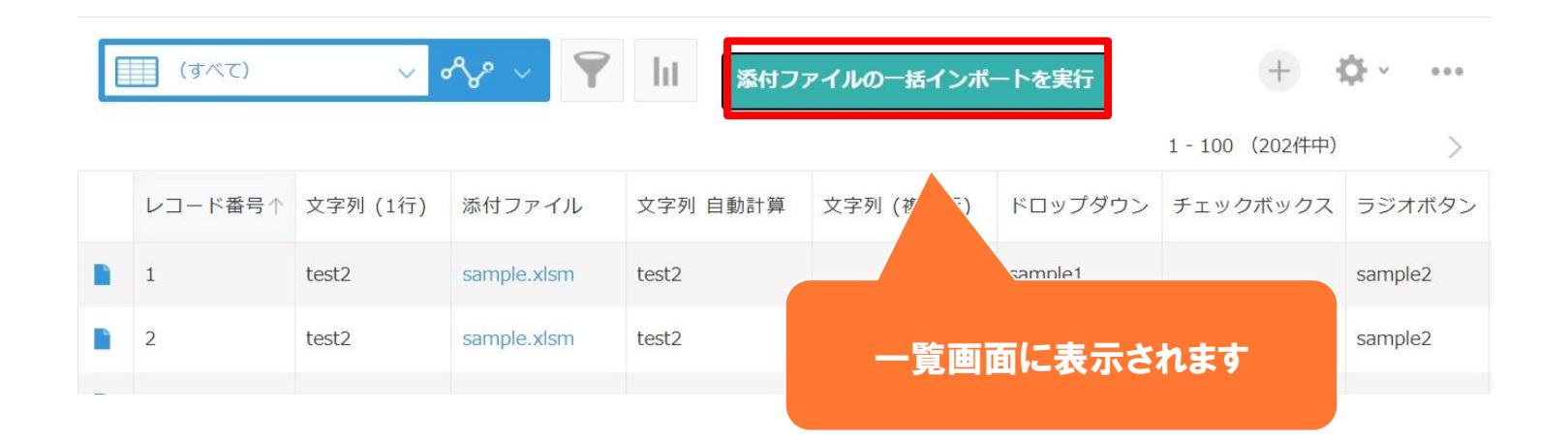

#### **インポートの実行確認ウィンドウ(一括)**

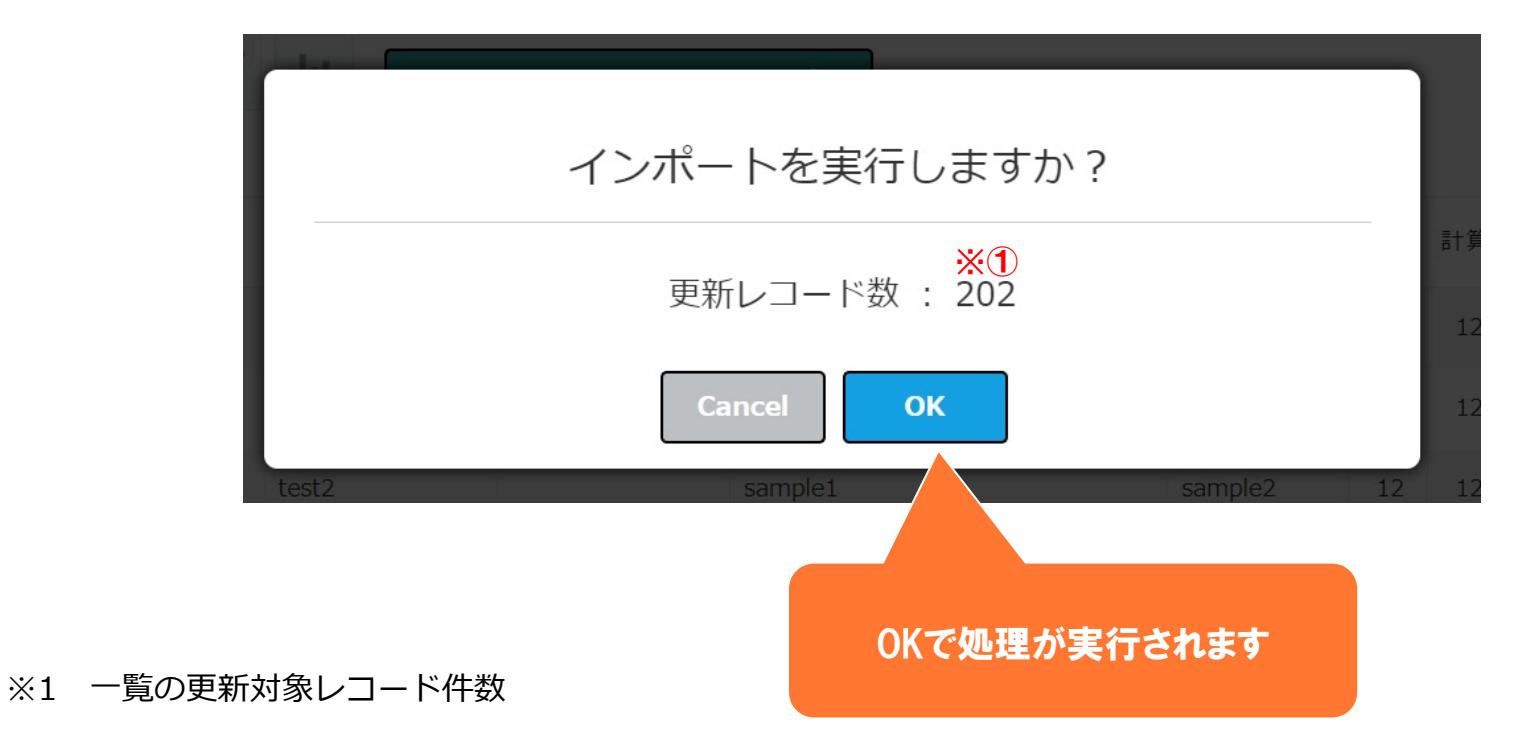

## **インポートの実行中ウィンドウ(一括)**

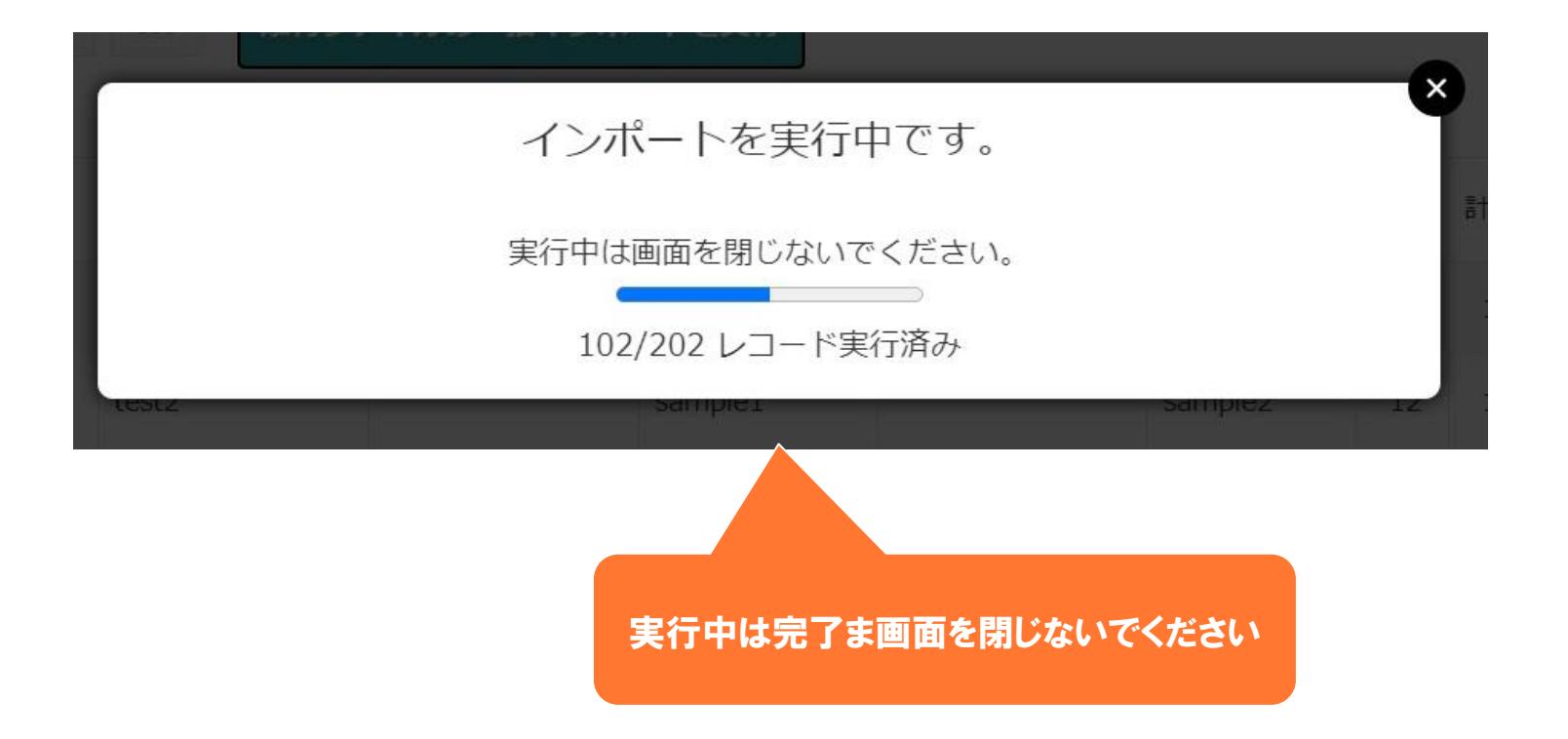

#### **インポートのエラーウィンドウ(一括)**

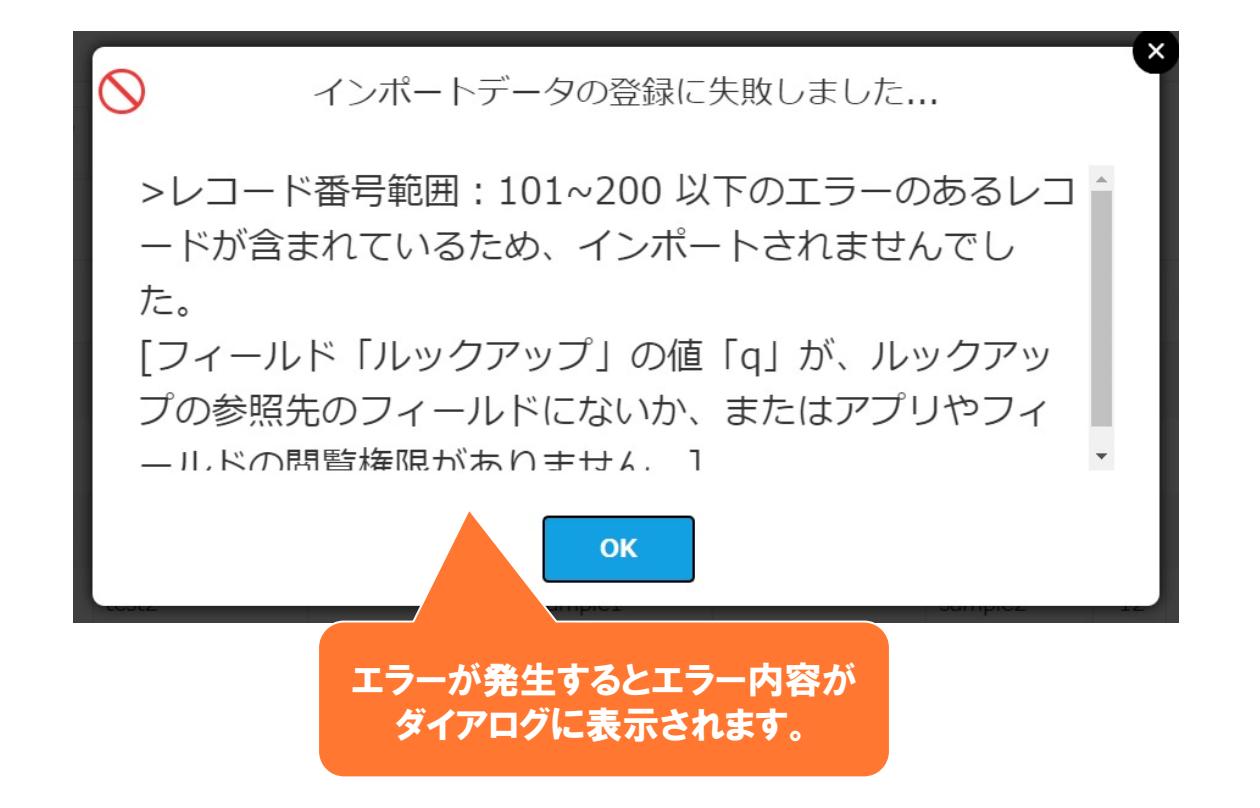

# **インポートのエラーログ (一括)**

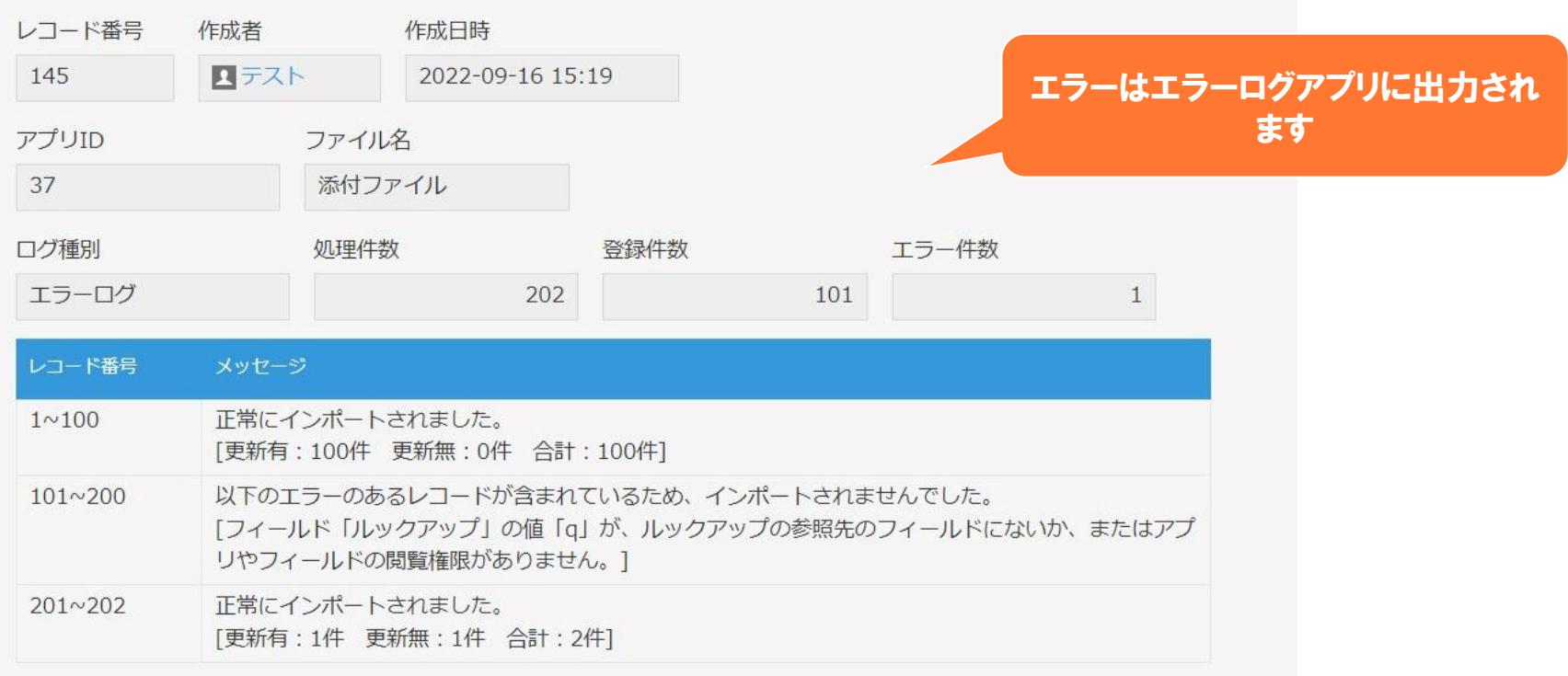

**注意事項1**

- 弊社で動作確認しているブラウザは、Edge、Chrome、Safari、Firefoxです。 ※各ブラウザは最新バージョンにしてください。
- プラグインの設定でテンプレートファイルにて指定したフィールドのフィールドコードを変更、または削除した場合は、 テンプレートファイルの再設定が必要となります。
- レコードの各項目の値はインポート時に上書きされます。サブテーブルの値も追加ではなく洗い替えです。
- 空のデータファイルでインポートを行った場合、値の更新は行わず、インポート前の値を保持します。
- 複数のデータファイルで同一のフィールドへのインポートを行った場合、最後にインポートしたファイルのデータが設定 されます。
	- ※サブテーブルの場合は重複した範囲のみ
- ゲストスペースに対応しています。
- モバイル端末に対応しています。
- セキュアアクセスに対応しています。
- SAML認証に対応しています。
- Basic認証に対応しています。
- LGWAN環境に対応しています。
- kintoneのアカウント設定で、言語を「日本語」以外を選択している場合は、本プラグイン機能に関する表示メッセージ やボタン名を英語で表示します。エラーログアプリのフィールド名は、必要に応じて英語に書き換えてください。その際 、フィールドコードを変更してしまうとログが出力されなくなることがございますので、フィールドコードは変更しない ようご注意ください。
- プラグイン設定時のテンプレートファイル、および、インポート用の添付ファイルとして、拡張子xlsx/xlsm/xlsbに対応 しています。

**注意事項1**

- Excelの取り込みを複数設定している場合や、データ反映する項目が多い場合、以下のエラーが発生します。 「データが大きすぎるため、レコードを保存できません」 Excelの取り込みを減らしていただくか、項目を減らして下さい。
- Excelのテンプレートの情報量が多い場合、以下のエラーが発生します。 「0文字以上、65,535文字以下である必要があります。」 kintoneの文字数の制限を超えているため、Excelテンプレートの情報量を減らして下さい。

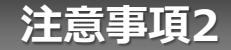

・ 数値フィールドに対し、kintoneで設定された桁数を超えてインポートを行った場合、エラーとなります。

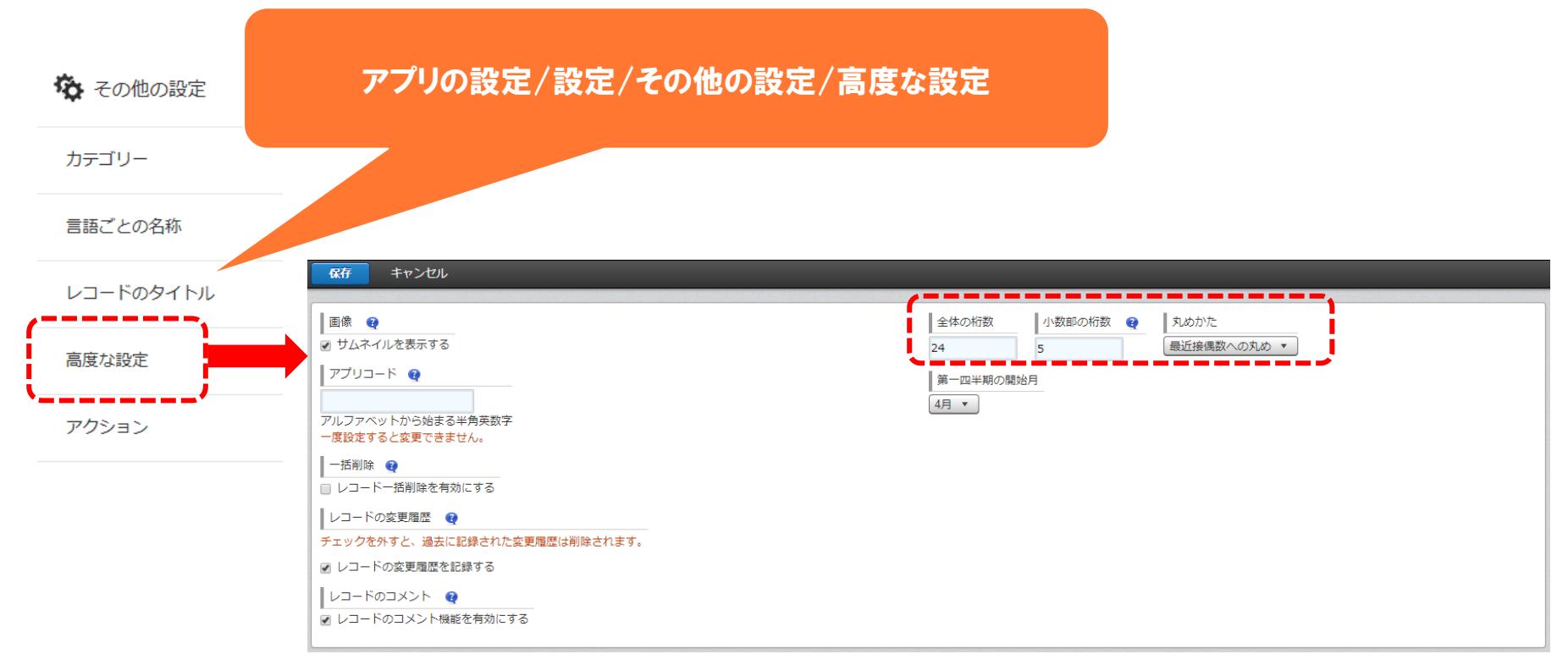

#### **期限切れについて**

トライアル期限や、契約期日を超過してご利用の場合、 下記ダイアログが表示され本製品を利用することができません。 その場合、本製品を削除するか、ご契約の更新をお願いいたします。

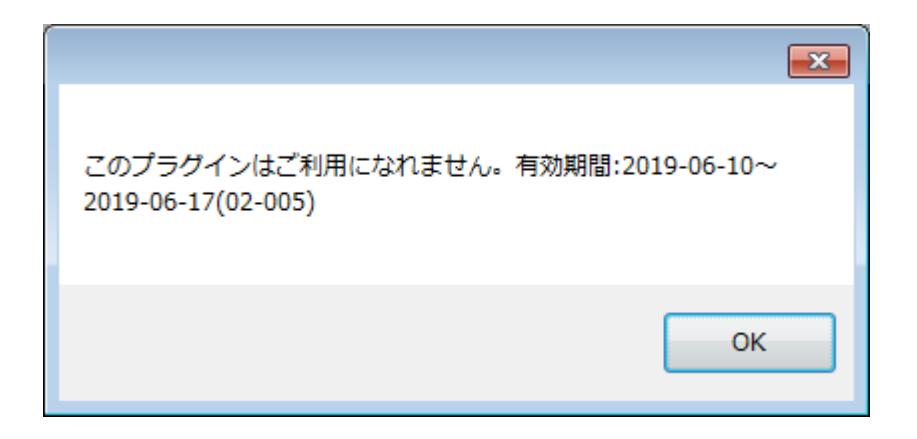